Applicazione Tesserino Salmonidi Emilia Romagna – Manuale di utilizzo

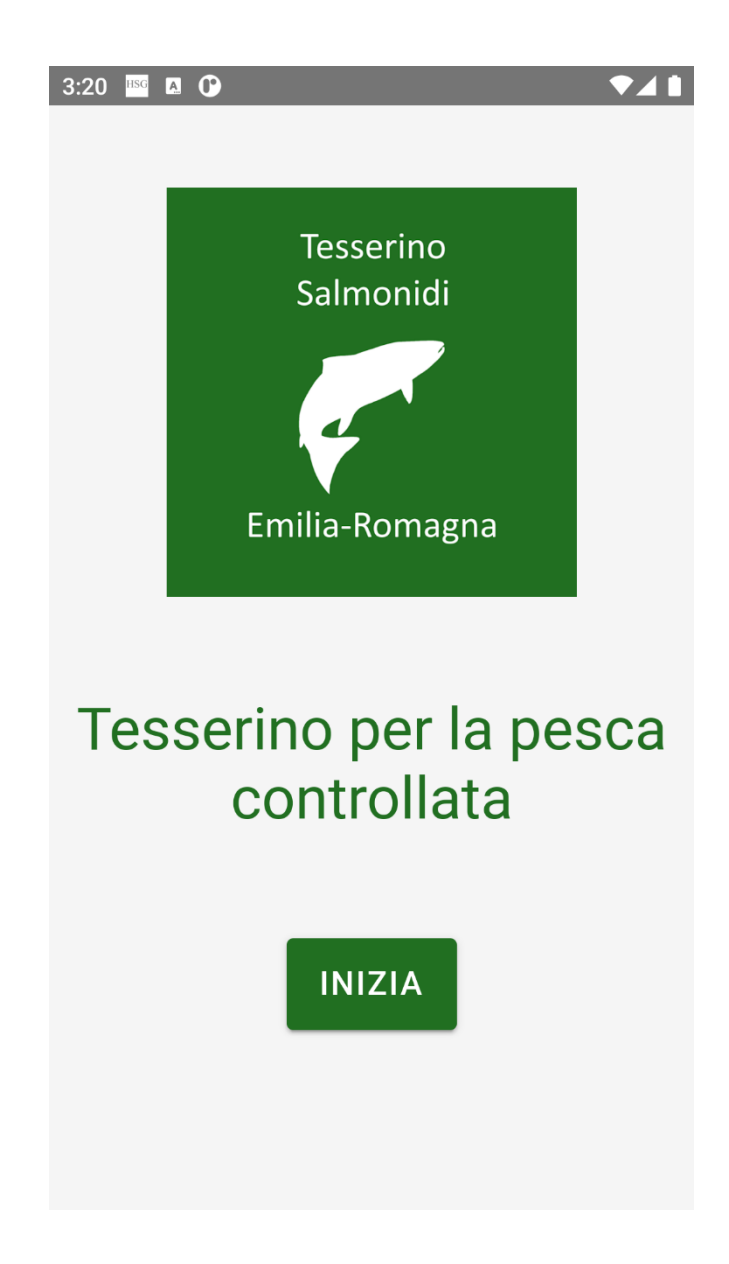

Al primo accesso viene presentata all'utente la schermata di presentazione.

Per procedere è necessario cliccare sul pulsante "Inizia".

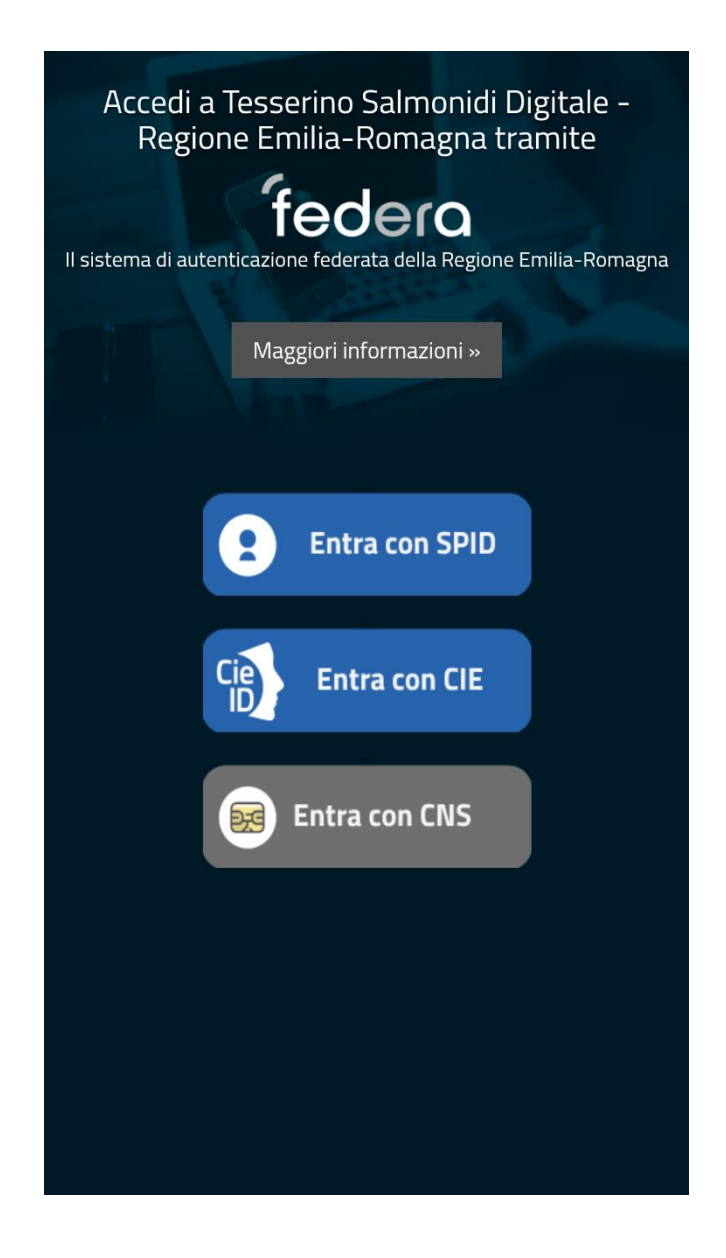

È necessario a questo punto autenticarsi tramite uno dei metodi standard previsti dalla Pubblica Amministrazione, ovvero SPID, CIE o CNS.

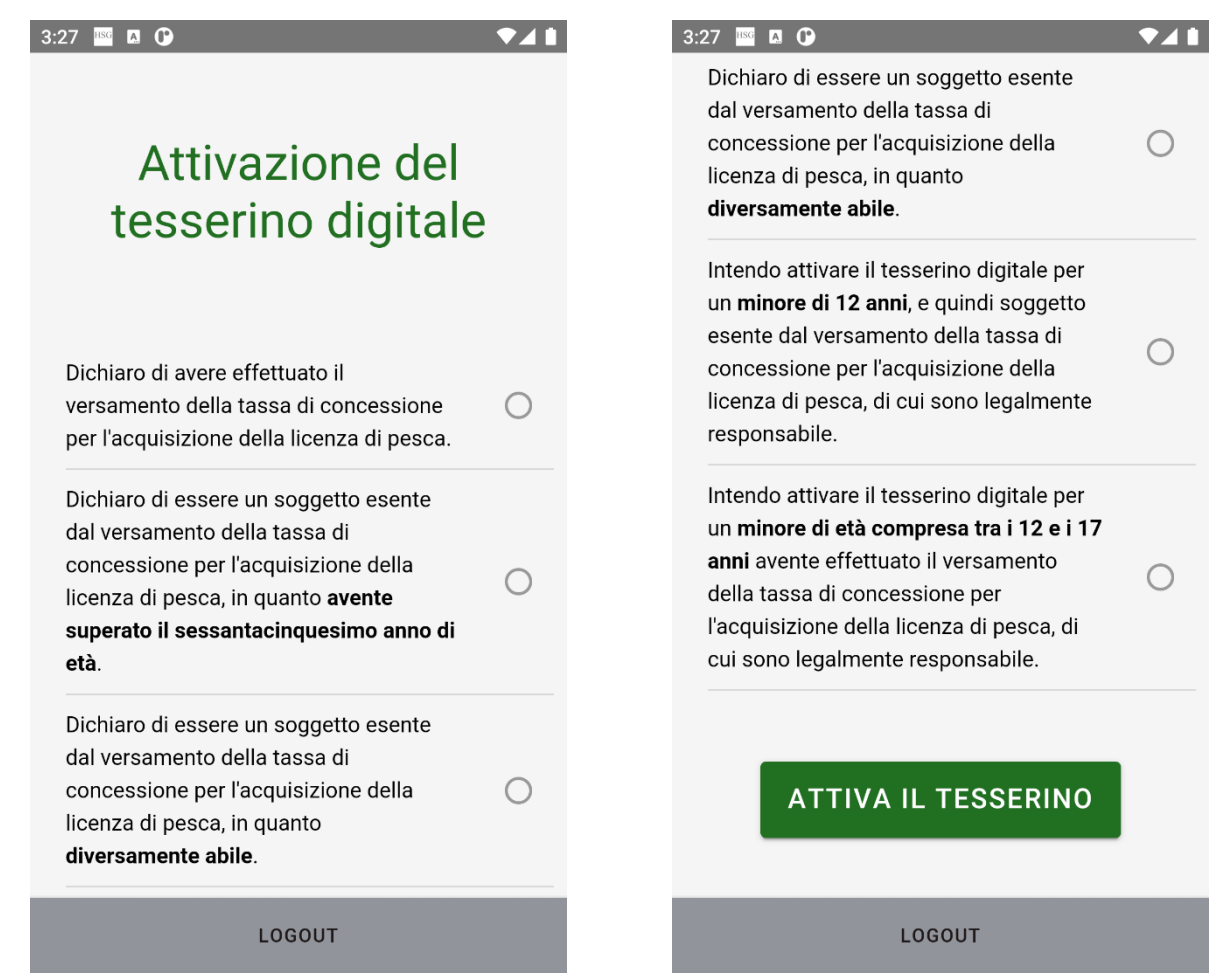

Una volta effettuata l'autenticazione è necessario specificare la tipologia di tesserino che si vuole attivare:

- Tesserino "standard", previo versamento della tassa di concessione per l'acquisizione della licenza di pesca;
- Tesserino "over 65", per persone con almeno 65 anni di età, e quindi esenti dal versamento della tassa di concessione per la licenza di pesca;
- Tesserino "diversamente abili", per persone diversamente abili, e quindi esenti dal versamento della tassa di concessione per la licenza di pesca. In questo caso è necessario inserire la data di rilascio del verbale di invalidità e la data di scadenza del verbale stesso;
- Tesserino "under 12", per persone con meno di 12 anni di età, e quindi esenti dal versamento della tassa di concessione per la licenza di pesca. In questo caso è necessario inserire il nome, il cognome, la data di nascita e il codice fiscale del minore. **N.B.: il tesserino deve essere attivato da una persona legalmente responsabile del minore**;
- Tesserino "under 18", per persone di età compresa tra i 12 e i 17 anni, previo versamento della tassa di concessione per l'acquisizione della licenza di pesca. In questo caso è necessario inserire il nome, il cognome, la data di nascita e il codice fiscale del minore. **N.B.: il tesserino deve essere attivato da una persona legalmente responsabile del minore, o dal minore stesso tramite CIE se autorizzato per legge all'utilizzo di App (età minima 14 anni)**;

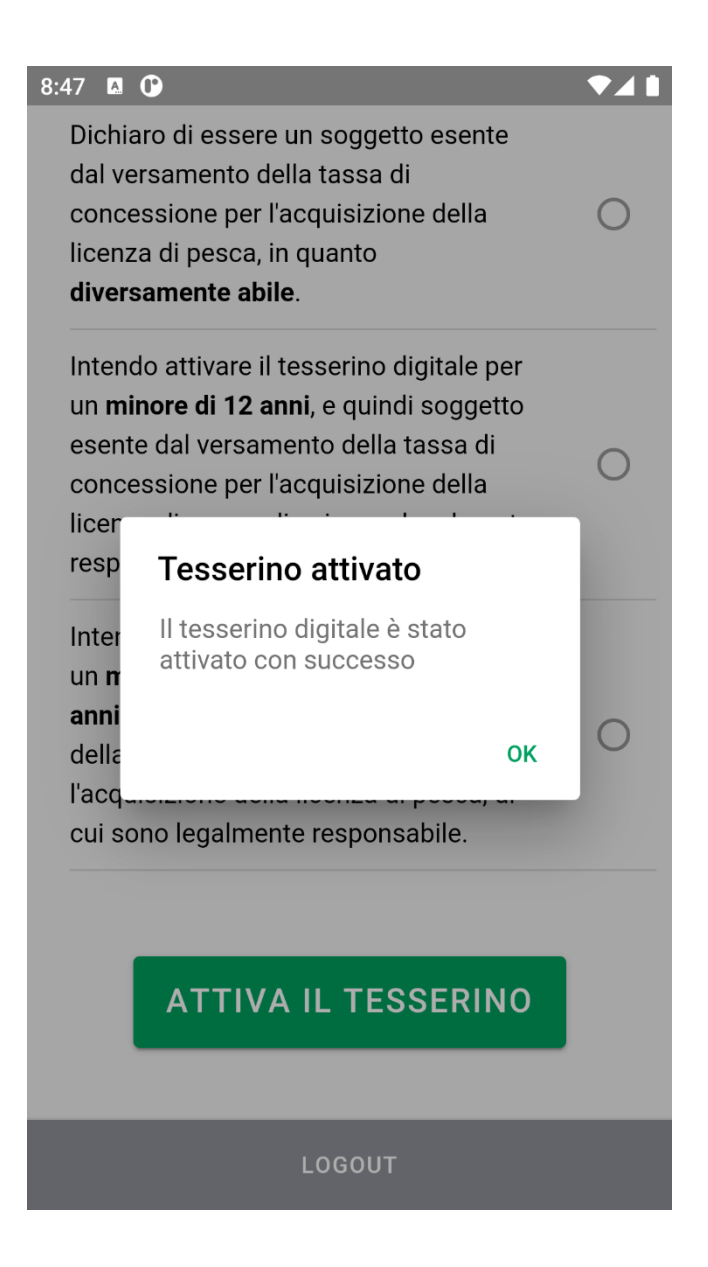

Una volta selezionata la tipologia desiderata, cliccando su "Attiva il tesserino" verrà attivato il tesserino digitale.

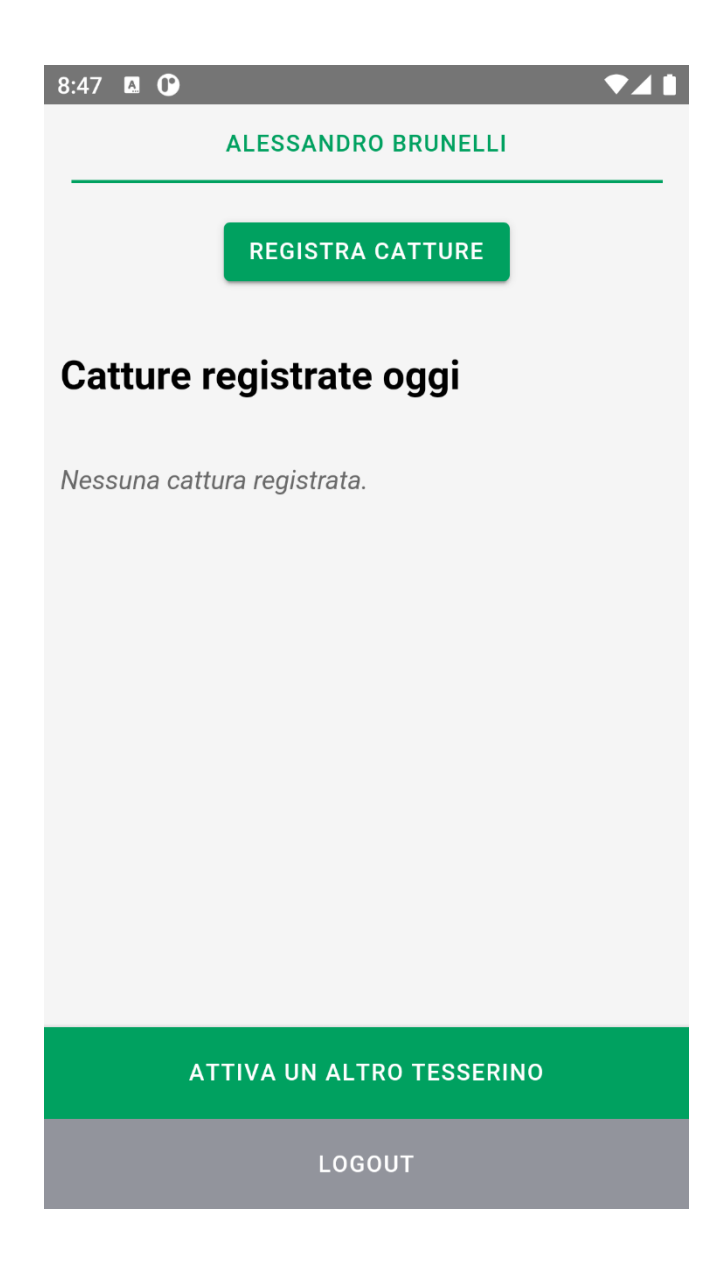

Nel momento in cui l'utente è in pesca ed effettua la cattura di un salmonide, è possibile segnarla cliccando sul pulsante "Registra catture".

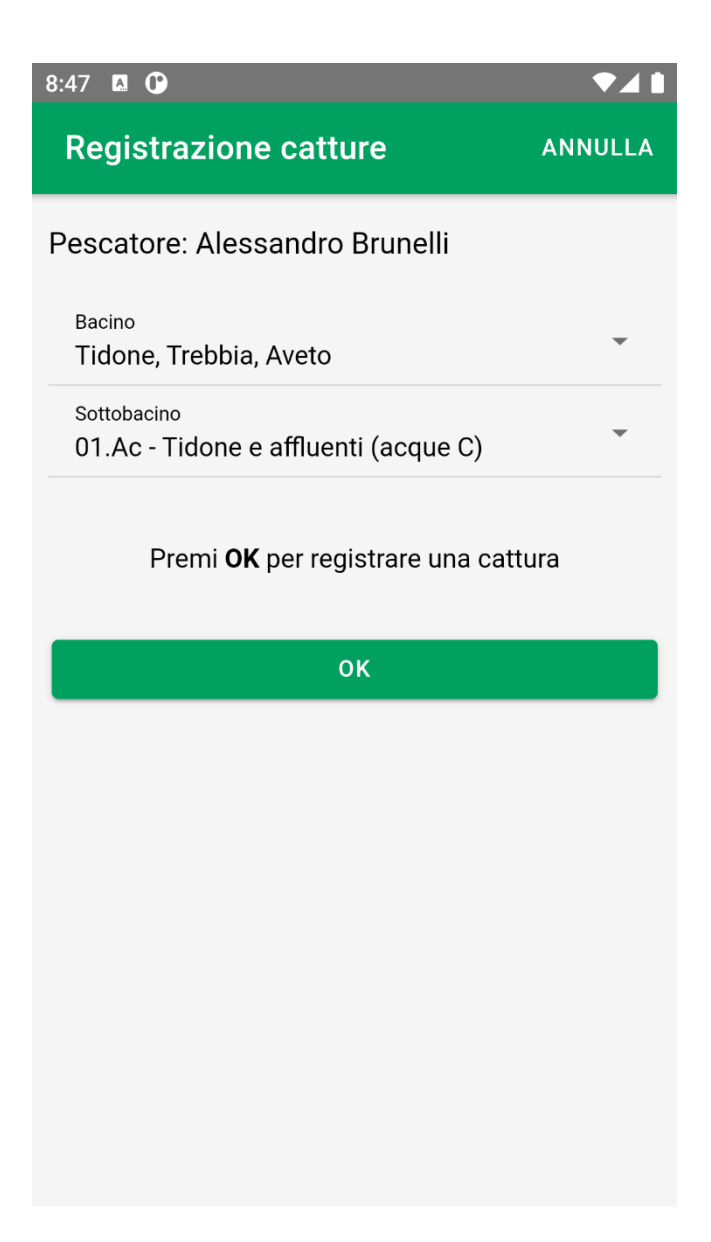

Viene aperto un popup dove è necessario selezionare il bacino ed il sottobacino in cui è stata effettuata la cattura. Per registrare la cattura è poi necessario premere sul pulsante "OK".

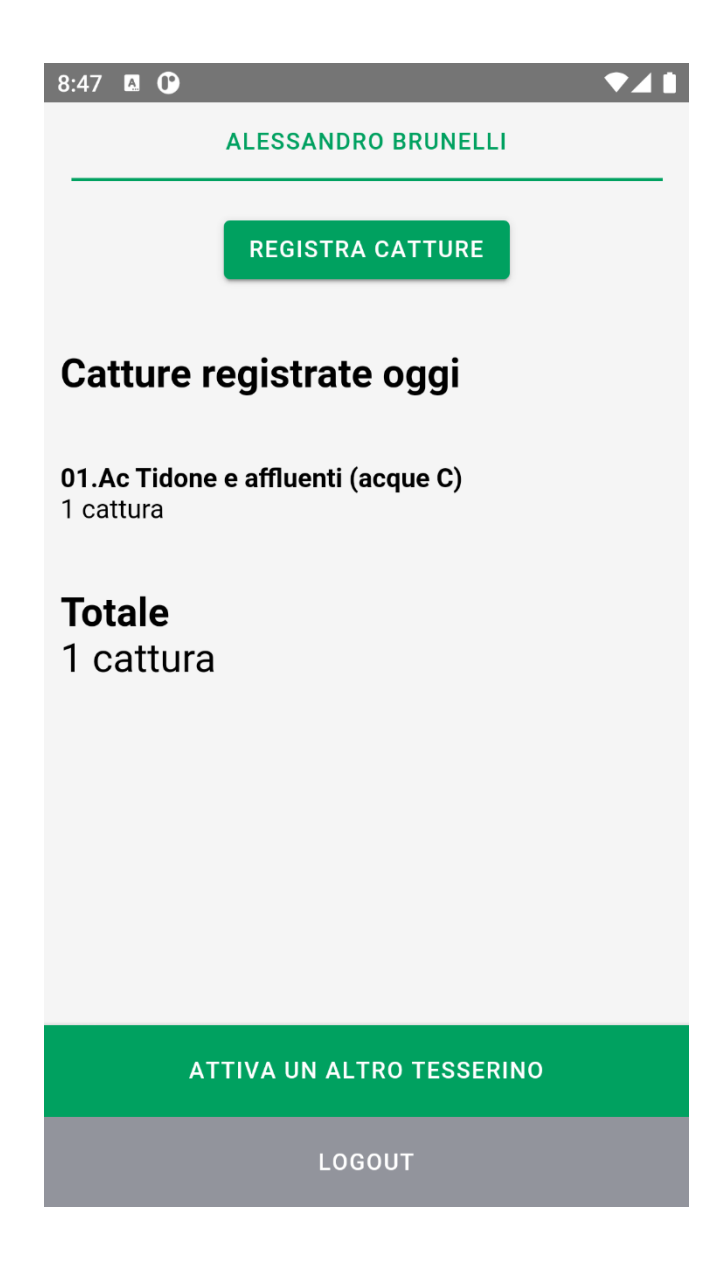

A questo punto si torna sulla schermata del tesserino, dove viene visualizzato il riepilogo di quanto è stato segnato per la giornata odierna. Al raggiungimento delle 5 catture quotidiane ammesse, il pulsante "Registra catture" viene disabilitato.

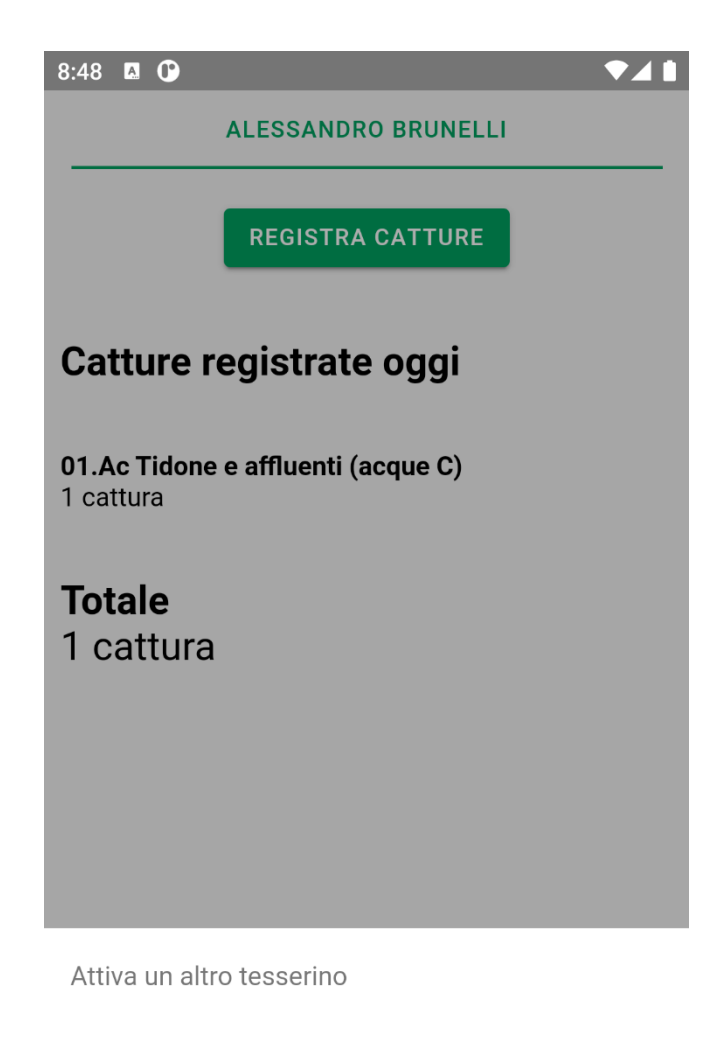

Per un minore di cui sono responsabile

Annulla

Nel caso in cui si voglia attivare il proprio tesserino e uno o più tesserini appartenenti a dei minori, è possibile in un primo momento attivare il proprio tesserino tramite la modalità sopra descritta, e in un secondo momento attivare gli altri, cliccando sul pulsante "Attiva un altro tesserino" presente nella parte bassa della schermata del tesserino, e successivamente cliccare su "Per un minore di cui sono responsabile". Verrà a questo punto riproposta la schermata di selezione della tipologia di tesserino desiderata, che questa volta presenterà soltanto le due opzioni relative ai tesserini "under 12" e "under 14".

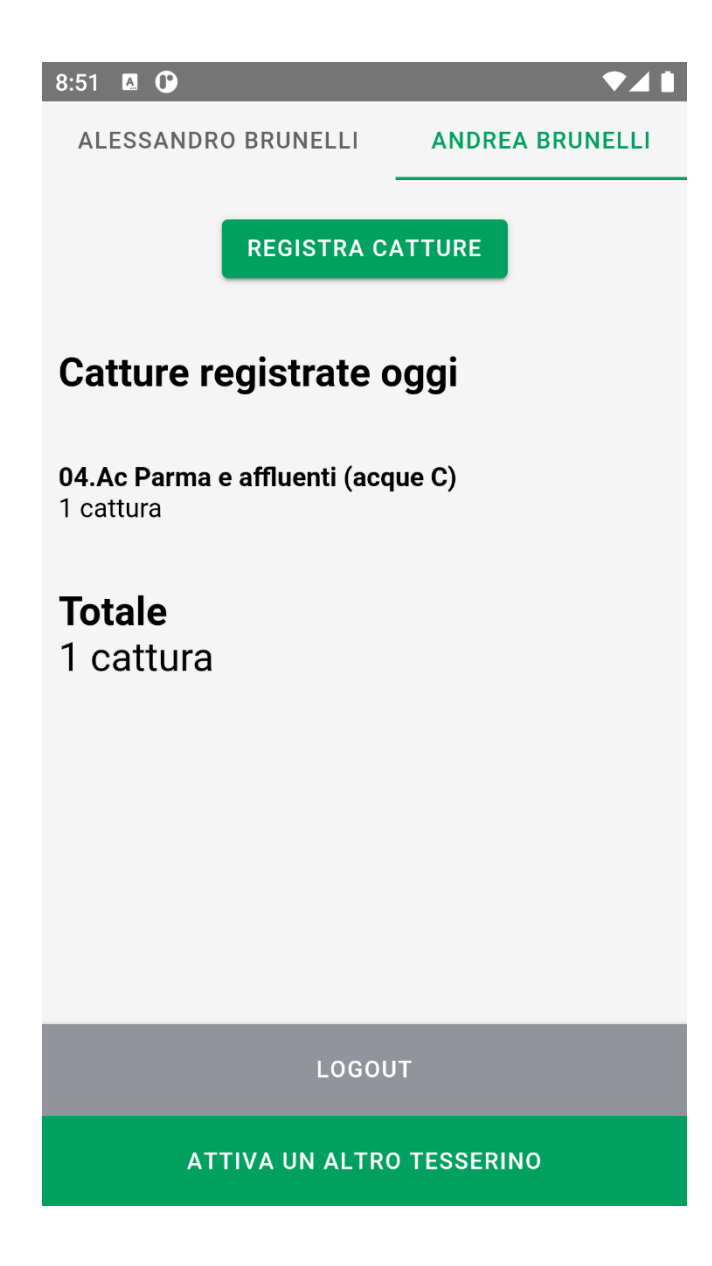

Una volta attivati uno o più tesserini relativi a dei minorenni, i loro nominativi compariranno sulla parte alta della schermata del tesserino. Selezionando il nome della persona, sarà possibile andare a registrare le catture effettuate nella medesima modalità sopra descritta.